#### **Sisukord**

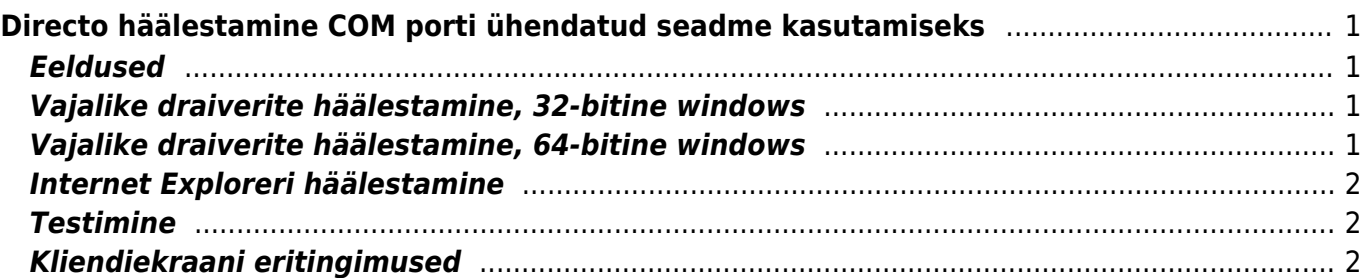

# <span id="page-2-0"></span>**Directo häälestamine COM porti ühendatud seadme kasutamiseks**

Seda juhendi alusel saab käima panna seadme, mis on ühendatud arvuti COM porti (teise nimega ka serial port). Tüüpiliselt on selleks kleebiseprinter või kliendiekraan.

# <span id="page-2-1"></span>**Eeldused**

- Arvutis on operatsioonisüsteem Windows XP või hilisem
- Häälestamisega tegeleval kasutajal on arvutis administraatori õigused
- Brauser, mida kasutatakse, on Internet Explorer (vaja on ActiveX tehnoloogiat, seega muud brauserid ei sobi, sh ka W10 Edge
- Seade on ühendatud lokaalsesse COM porti, selle number on Device Manageri abil tuvastatud
- Juhul, kui seadmega, näiteks printeriga, tuli kaasa mingi oma draiver, siis on veendutud, et draiver EI OLEKS installitud, kuna tekib oht, et see lukustab pordi enda kätte
- Selleks, et pärast oleks võimalik veenduda, kas kõik töötab õigesti, tuleb sisse lülitada IE veateated Internet options→Advanced→Browsing→Display a notification about every script error

# <span id="page-2-2"></span>**Vajalike draiverite häälestamine, 32-bitine windows**

- 1. Kõigepealt tuleb alla laadida [netcommocx.zip](https://wiki.directo.ee/_media/et/netcommocx.zip) ja selle arhiivi sisu endale kuhugi lokaalse kõvaketta kataloogi lahti pakkida.
- 2. kataloogist tuleb leida SETUP.EXE ja parema hiirenupu abil käivitada fail administraatorina. Installatsiooniviisard teeb kõik ülejäänud automaatselt.

### <span id="page-2-3"></span>**Vajalike draiverite häälestamine, 64-bitine windows**

- 1. Kõigepealt tuleb alla laadida [netcommocx.zip](https://wiki.directo.ee/_media/et/netcommocx.zip) ja selle arhiivi sisu endale kuhugi lokaalse kõvaketta kataloogi lahti pakkida.
- 2. Tekkinud kataloogist tuleb avada arhiiv VB6.zip ja sealt seest võtta fail NETComm\VB6Code\NetComm.ocx ja kopeerida see c:\windows kataloogi
- 3. Siis tuleb alla laadida [mscomm32.zip,](https://wiki.directo.ee/_media/et/mscomm32.zip) kohalikule kettale lahti pakkida ja sealt kopeerida fail MSCOMM32.OCX kataloogi c:\windows
- 4. Järgmise sammuna on vaja komponendid registreerida, selleks tuleb Command Prompt ehk CMD käima panna administraatorina (Run as Administrator). Selles aknas:

cd c:\windows regsvr32 NETComm.ocx regsvr32 MSCOMM32.ocx

Kahe viimase käsu vastuseks peab tulema teade, mis sisaldab sõna **succeeded!**

### <span id="page-3-0"></span>**Internet Exploreri häälestamine**

- 1. Veenduda, et server <https://directo.gate.ee> oleks tsoonis Local Intranet, kui ei ole, siis lisada Internet Options→Security→Local Intranet→Sites→Advanced
- 2. Määrata Local Intranet tsoonile õiged turvaseadistused lehelt Internet Options→Security→Local Intranet→Custom Level. Seal peab Run ActiveX controls and plugins olema **Enable** ning Initialize and script ActiveX controls not marked as safe for scripting samuti **Enable**

# <span id="page-3-1"></span>**Testimine**

- Eeldusel, et Directosse on häälestatud mingi sildikujundus, on kõige lihtsam testida komponentide toimimist funktsiooni Sildid abil
- Kui vajalikult dokumendilt siltide saatmise aken avada ja Saada vajutada, ei tohiks mingit veateadet tulla. Kui siiski tuleb mingi scriptiviga, saab selle järgi enam-vähem teada, mis juhtus. Veateadete täpsed sõnastused võivad erineda, aga laias laastus sisaldavad nad mingit taolist juttu:
	- **Can't create object** netcomm/mscomm on installimata või on IE seadistused tegemata
	- **Invalid port number** sildikujunduses on kasutatud vale pordinumbrit, mida reaalselt arvutis ei eksisteeri
	- **Port already open** või **can't open port** mingi muu programm (näiteks printeridraiver) hoiab porti enda käes

### <span id="page-3-2"></span>**Kliendiekraani eritingimused**

- Kasutatav ekraan peab olema  $2 \times 20$  märki, st kaherealine, kummalgi real 20 tähte
- Ekraan peab olema lülitatud ESC/POS režiimi, tavaliselt tehakse seda seame põhja all olevate pisikeste lülitite abil, väga levinud on selleks lüliti number 7, aga loomulikult tuleb seda ekraani käsiraamatust vaadata
- Directosse sisse loginud kasutaja kaardil peab seadistus Kliendiekraani port: olema täidetud õige pordi numbriga. Kui see seadistus on õigesti täidetud, siis ilmub kassa-arve alumisse serva väike valge kast, kus on nö ekraaniteksti eelvaade.

From: <https://wiki.directo.ee/> - **Directo Help**

Permanent link: **<https://wiki.directo.ee/et/comport?rev=1438594446>**

Last update: **2015/08/03 12:34**